**HUMMING PROBE pH Measurement system** 

**User Manual (V1.0)** 

## **Contents**

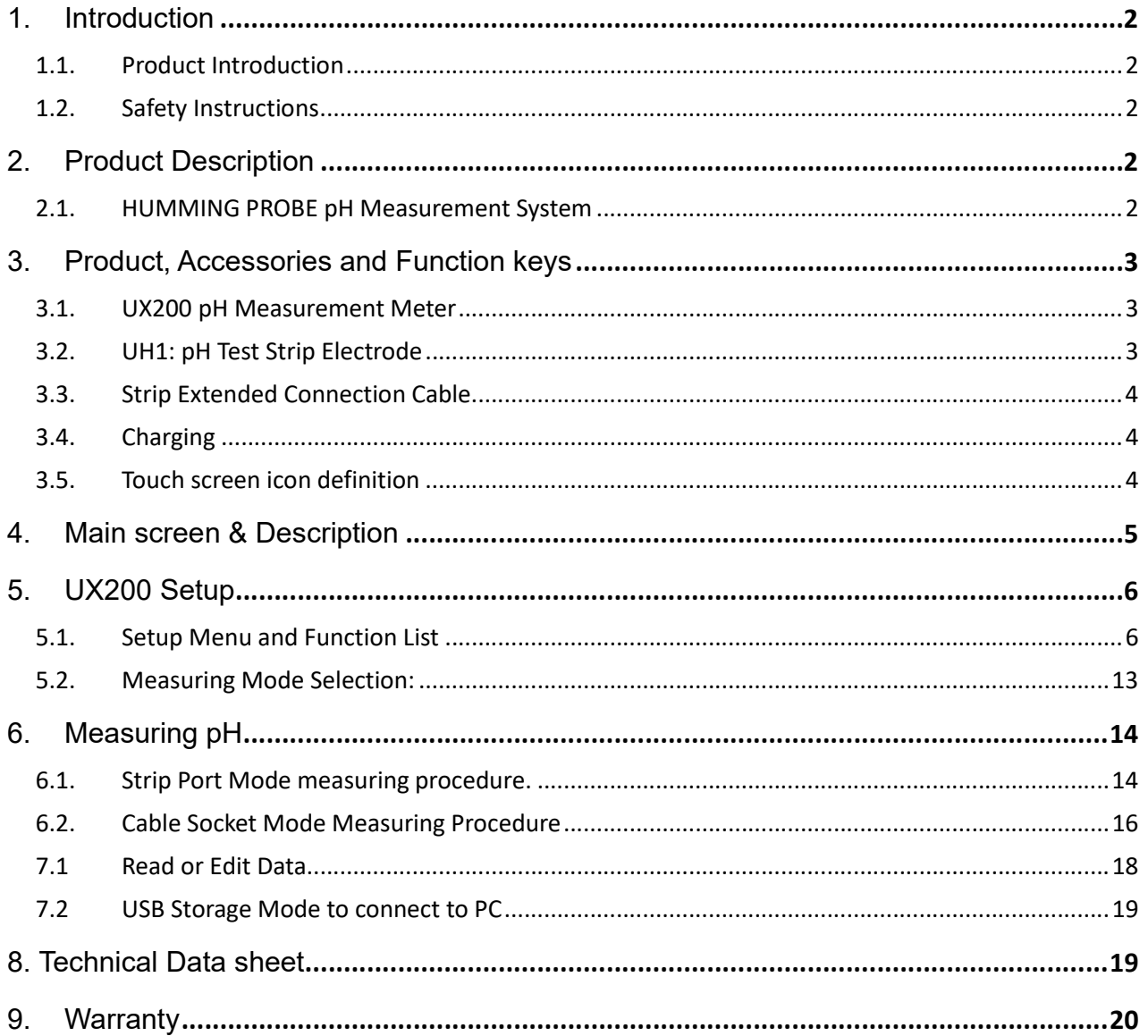

# 1. Introduction

## 1.1. Product Introduction

- Thank you for choosing HUMMING PROBE pH measurement system. Please read this manual carefully before using. It will provide you with the information you need to use this product.
- HUMMING PROBE calibration-free pH measurement system UX200 together with UH strip electrodes make pH measurement simple and accurate. The unique features: calibration-free and low sample requirement allow multiple applications feasible.
- UX200 Meter design with high-resolution color touch panel and comprehensive user interface, make it easy to learn and operate. Data can be edited and stored with graphics and text, making data storage complete and meaningful.
- UH strip electrode, innovatively integrate the principle of electrode measurement on a single test strip electrode for pH measuring. It is easy to use, free from calibration, convenient to store and carry. Measurement is just easy and quick.
- UX200 possesses the function of real time XY axis data chart on screen, showing a continuous pH or voltage data curve ( Y axis ) relevant to time ( X axis ). Users can instantly trace the change of pH or voltage curve clearly.
- The **HUMMING PROBE** pH measurement system is manufactured by UltraE Co., Ltd., and sold by authorized dealers. If you have any questions or comments about our products, please call our company or contact your local distributor. We will assist you as soon as possible.

## 1.2. Safety Instructions

- Read this manual thoroughly before using the instrument.
- When you suspect that the instrument is damaged, do not use it, notify us or distributor immediately.
- Do not place the pH Meter in water.
- If you have any questions about using the system, please contact us or your dealer.

# 2. Product Description

## 2.1. HUMMING PROBE pH Measurement System

Using calibration-free test strip electrode to measure pH value of solvent: The package contains:

- (1). UX200 : pH Measurement Meter ( 1 unit)
- (2). UH : pH test Strip electrode (10 pcs in a vial)
- (3). Strip Extended Connection cable (1 pc)
- (4). Charger (1 pc)
- (5). Micro USB cable for charging and data transfer. (1 pc)
- (6). Brief User Manual

(7). User manual is built inside the Meter storage and can be copied to computer for reading.

# 3. Product, Accessories and Function keys

## 3.1. UX200 pH Measurement Meter

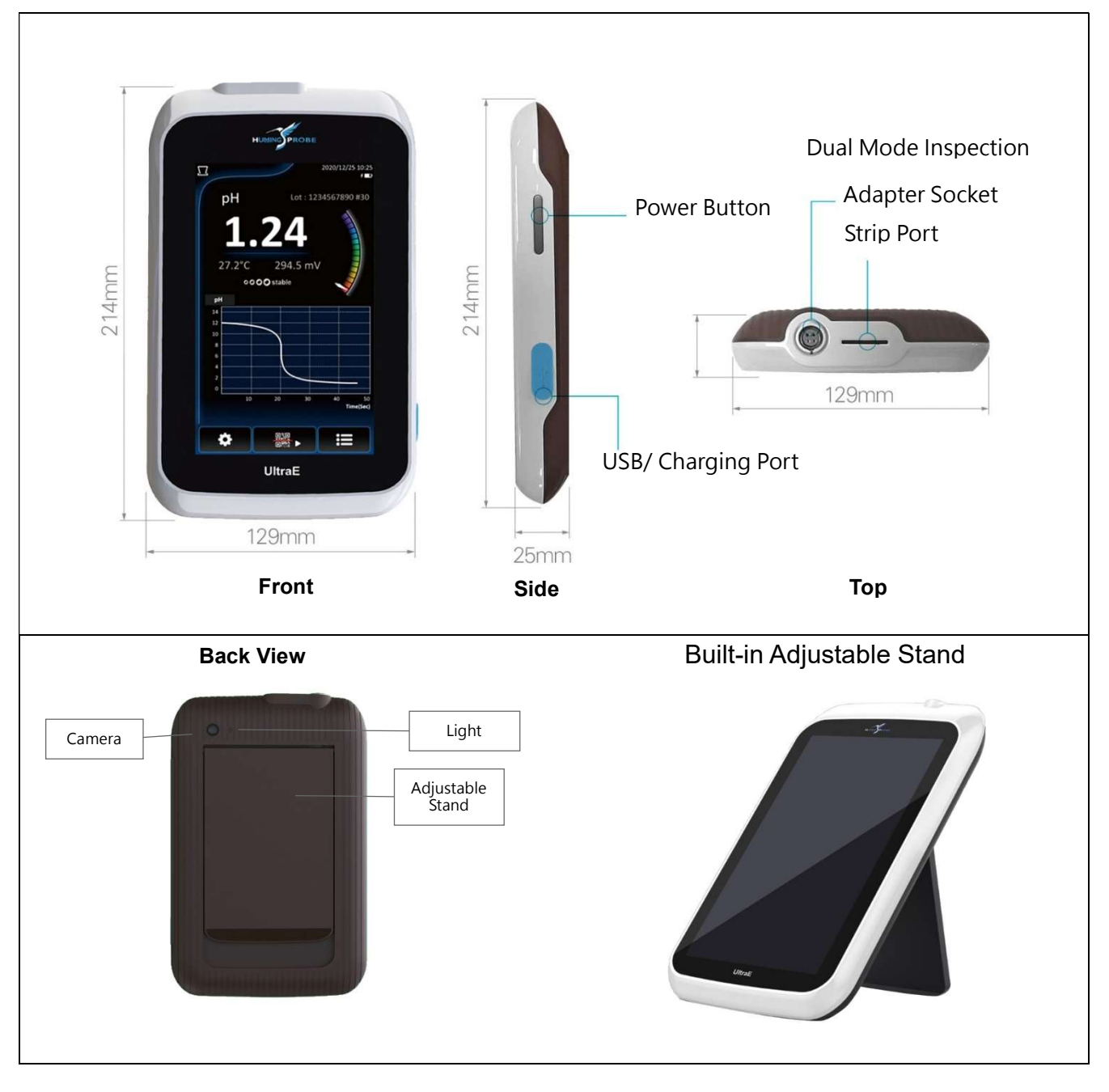

## 3.2. UH1: pH Test Strip Electrode

the strips.

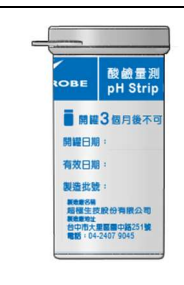

Vial (10 pcs/vial) Note: The vial should be closed constantly to maintain the quality of

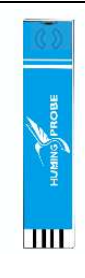

pH Test Strip Electrode UH1

Note :The pH Test Strip Electrode should always be capped and stored in the vial and only to be taken out when using.

## 3.3. Strip Extended Connection Cable

Strip Extended **Connection** Cable

Plug connecting to Meter socket

Adapter for pH test strip electrode to insert

Strip electrode insert method and direction.

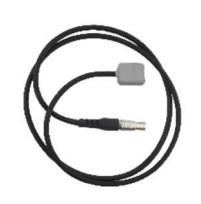

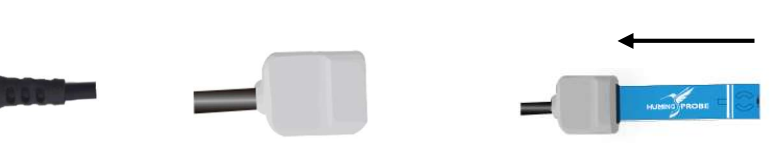

## 3.4. Charging

UX200 rechargeable battery can be used for a few hours after fully charged. Plug the Charger into 100/240V AC power supply and connect to the Meter with micro USB Cable.

### 3.5. Touch screen icon definition

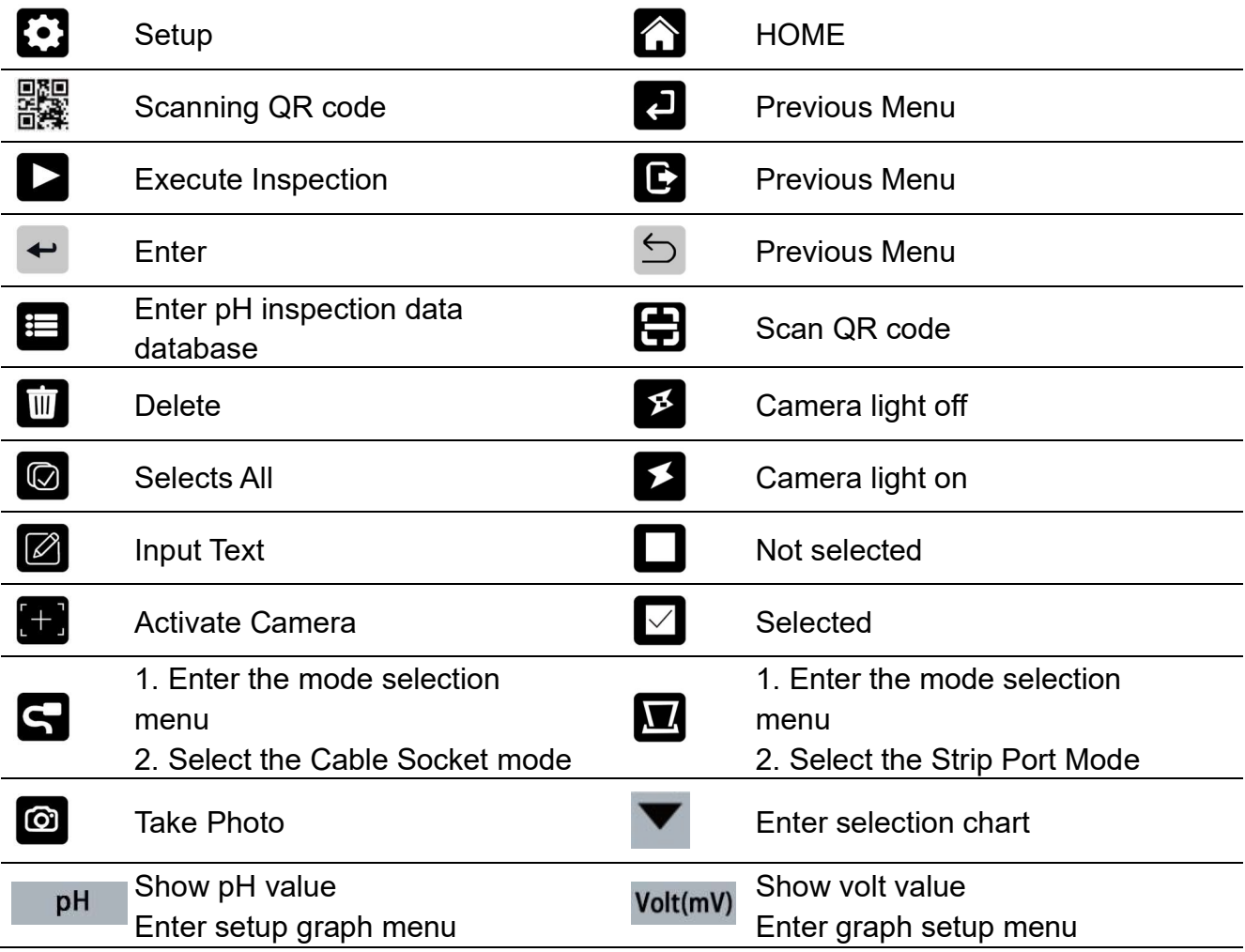

## 4. Main screen & Description

Switch on and enter main screen (press and hold the power switch for 2 seconds)

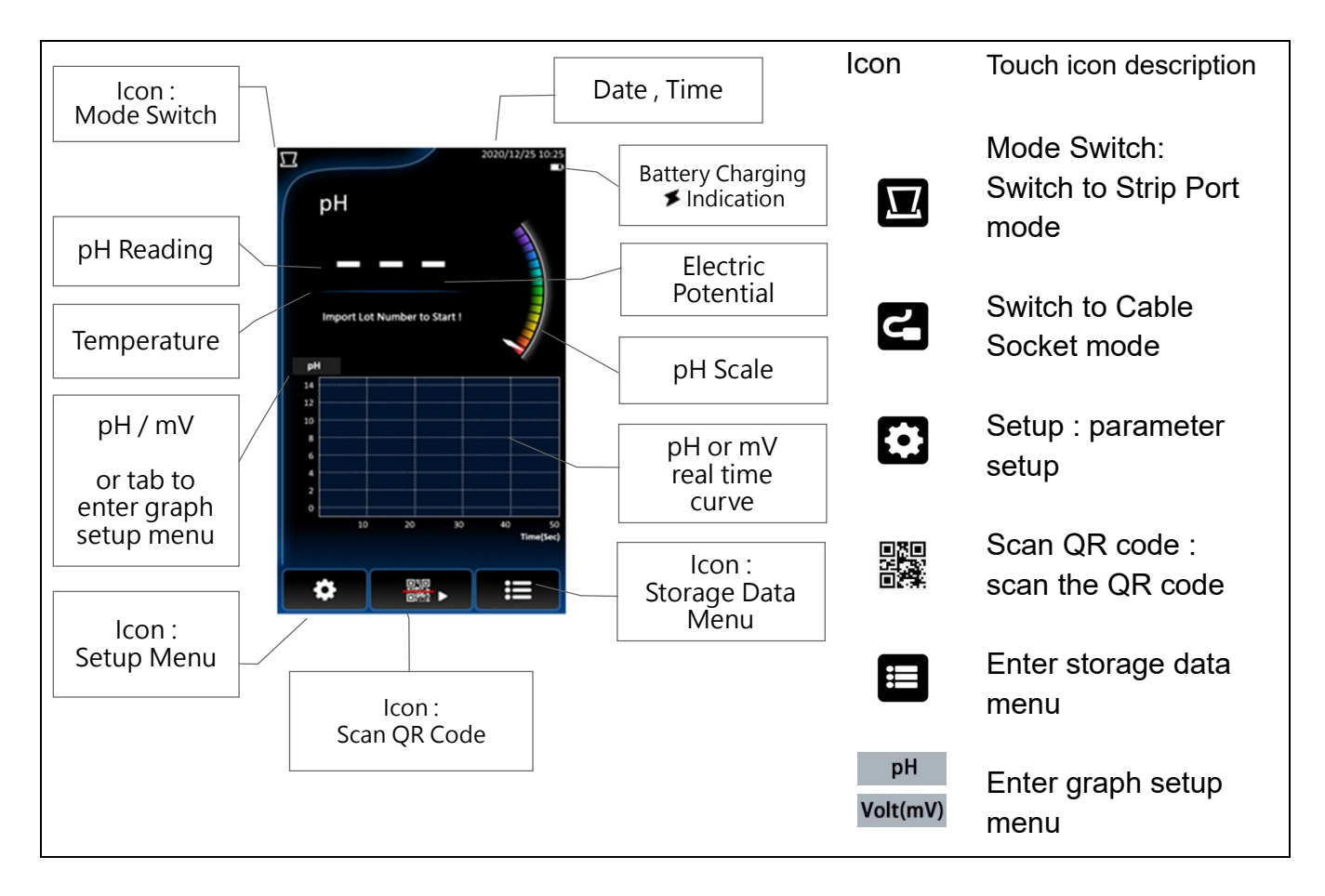

Import Lot number to start.

Lot number : Also known as batch number. Every batch of strip production has its unique lot number, printed as QR code on the cap of the vial. Scan the QR Code when using the strip for the first time to load the technical parameter of the pH Strip into the Meter.

Lot number format : nnnnnnnnnn # nn n: number

The left 10 digits is the Lot number, while the number behind # is the number of the strips in the vial un-used. Every time when you insert and pull out a strip, the number will be decrease by 1, and when the number becomes zero, rescanning the QR code is necessary. This count down design is to remind users to re-scan the QR code of a new batch of strips .

# 5. UX200 Setup

- 5.1. Setup Menu and Function List
- Tab  $\odot$  to initiate setup menu

Tab and drag the screen to move the menu up and down.

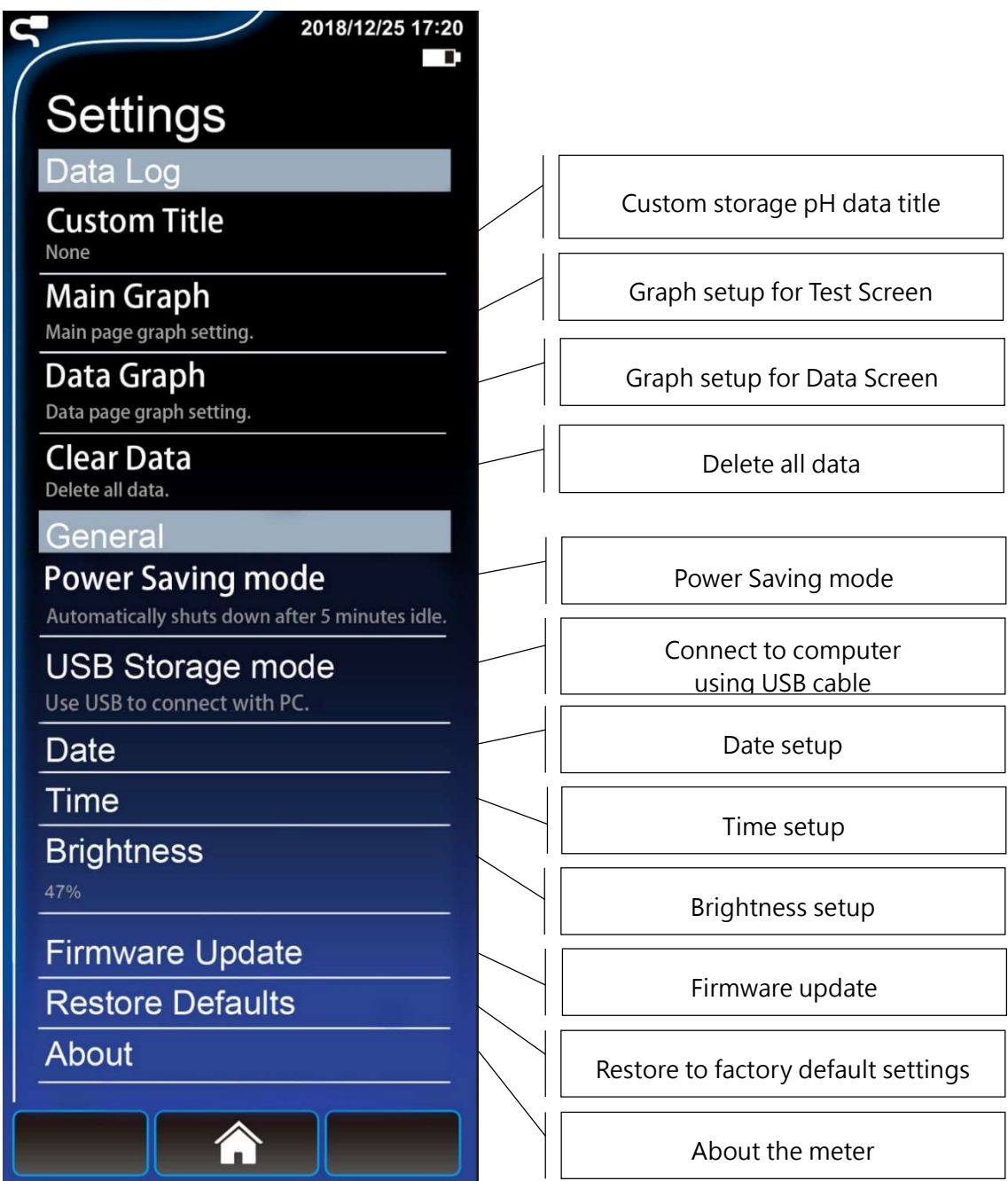

#### Operation Instruction

#### **Custom Title**

Tab to enter the input page, you can input a title as the preset title of the pH storage record, tab  $\leftrightarrow$  to confirm, or tab  $\leq$  to return to the previous screen.

UX200 possesses the function of real time XY axis data chart on screen , showing a continuous pH or voltage data curve ( Y axis ) relevant to time ( X axis ). Users can instantly trace the pH or voltage curve clearly.

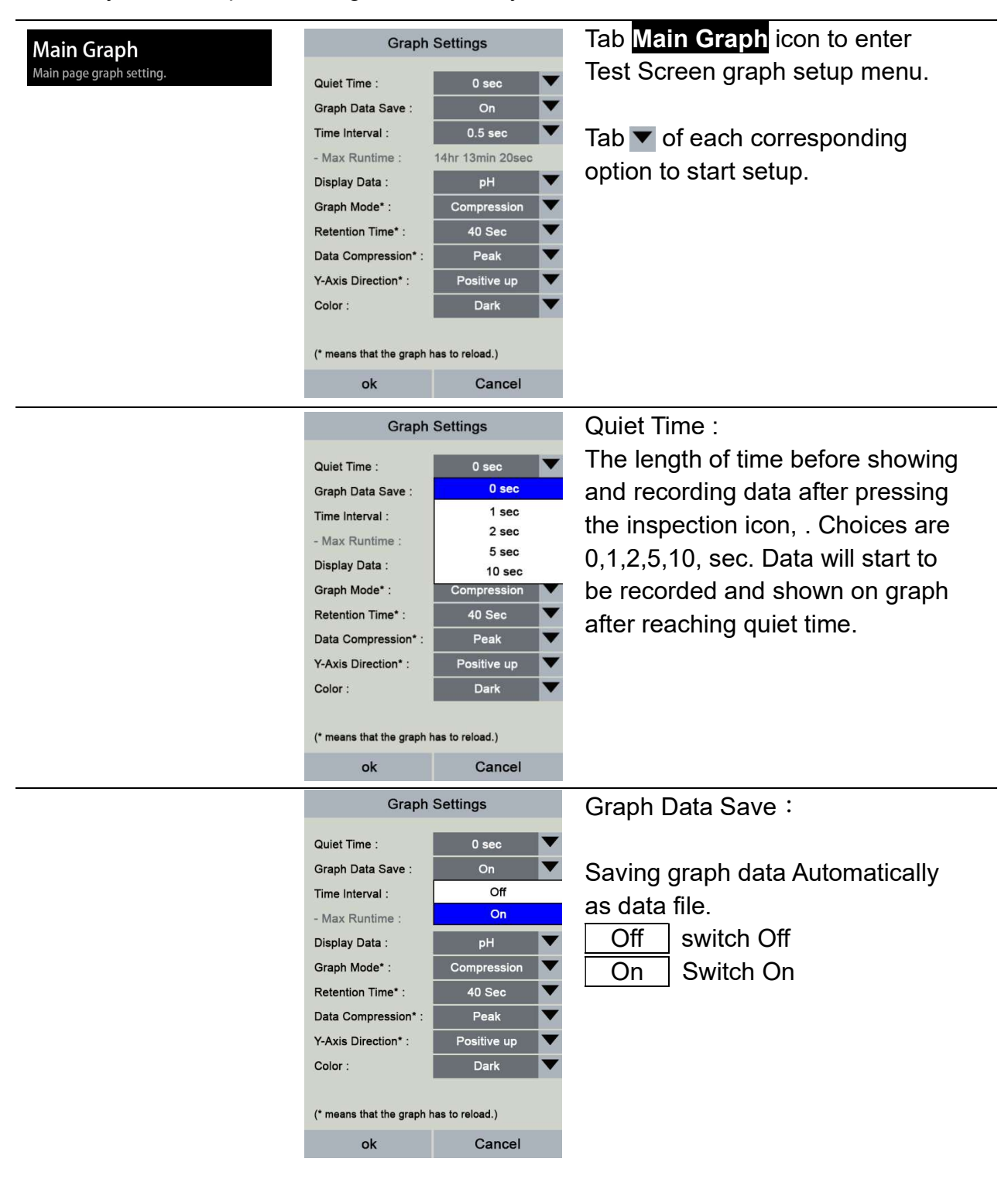

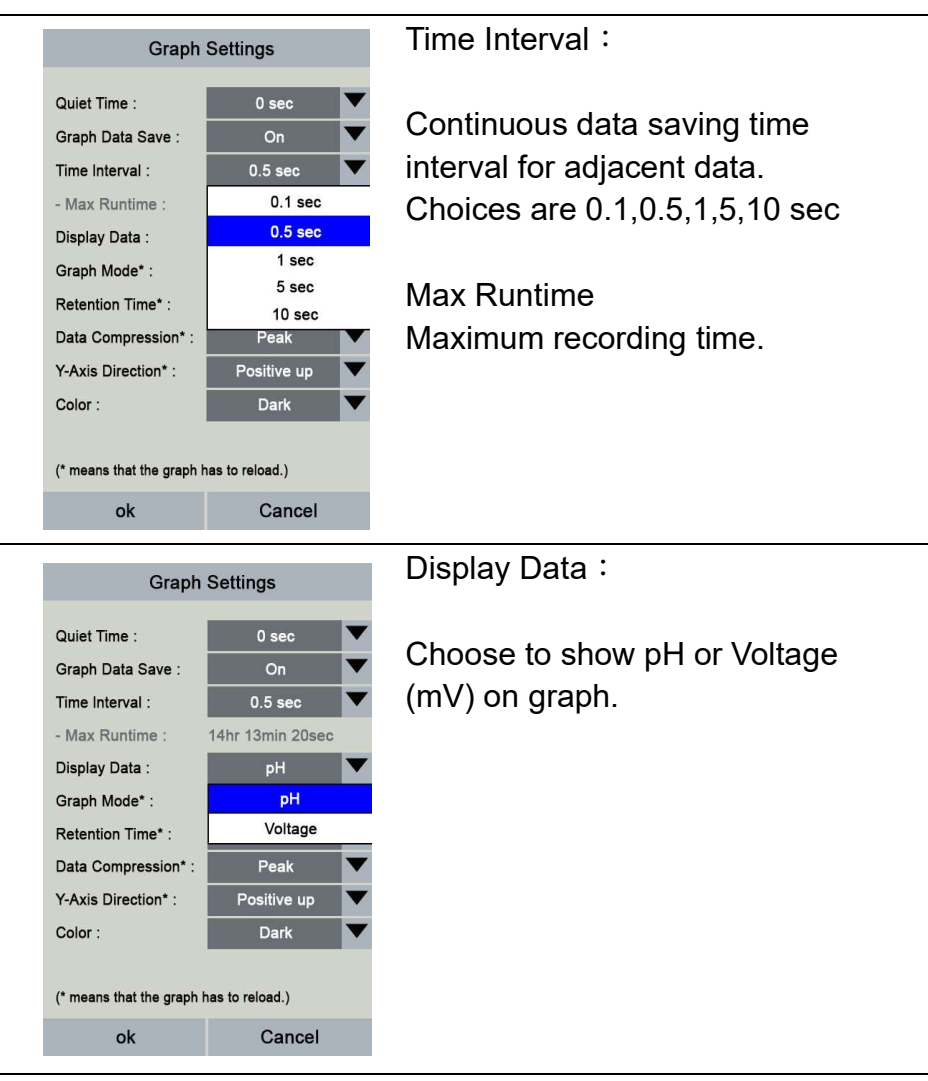

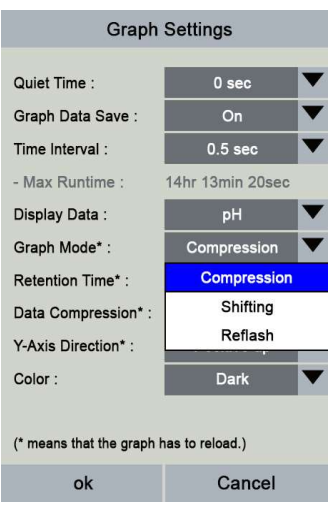

#### Graph Mode:

The initial time range setting for x axis will be 40 secs . As the time proceeds , there are 3 choices to show the data graph on screen : Compression、Shifting、Reflash Compression : All the data will be shown on the screen. As time proceeds, all the data will immediately form a continuous curve on the screen .

i.e. The initial time range setting will be 40 secs . When the time exceeds 40 secs, the X axis time range will double to 80 secs and the curve will be compressed in accordance . Every time the time exceeds the present range, the time axis range will again double and the data curve will be compressed accordingly.

The compression method of Y axis data can be set up as peak or average at the later setup option.

Shifting :When time reaches Retention time, time Axis (X axis) length will be fixed as Retention time , showing only the newest data as time proceeds..

i.e. The initial time range setting will be 40 secs . When the time exceeds 40 secs, the X axis time range will double to 80 secs and the exiting curve will be compressed in accordance . Every time the time exceeds the present range, the time axis range will again double and the data curve will be compressed accordingly..

But When the time reaches the retention time, the X axis time range will no longer increase and stay fixed. As time proceeds, only the newest data will be shown in the newest time range, data before the range will not be shown. The compression method of Y axis data can be set up as peak or average at the later setup option.

Reflash :When time reaches Retention time, time Axis (X axis) length will be fixed as Retention time , showing only the newest data as time proceeds..

i.e. The initial time range setting will be 40 secs . When the time exceeds 40 secs, the X axis time range will double to 80 secs and the exiting curve will be compressed in accordance . Every time the time exceeds the present range, the time axis range will again double and the data curve will be compressed accordingly..

But When the time reaches the retention time, the X axis time range will no longer increase and stay fixed. As time proceeds, a whole new time segment will appear and the newest data will be shown in the newest time segment, data before the range will not be shown.

The compression method of Y axis data can be set up as peak or average at the later setup option.

.

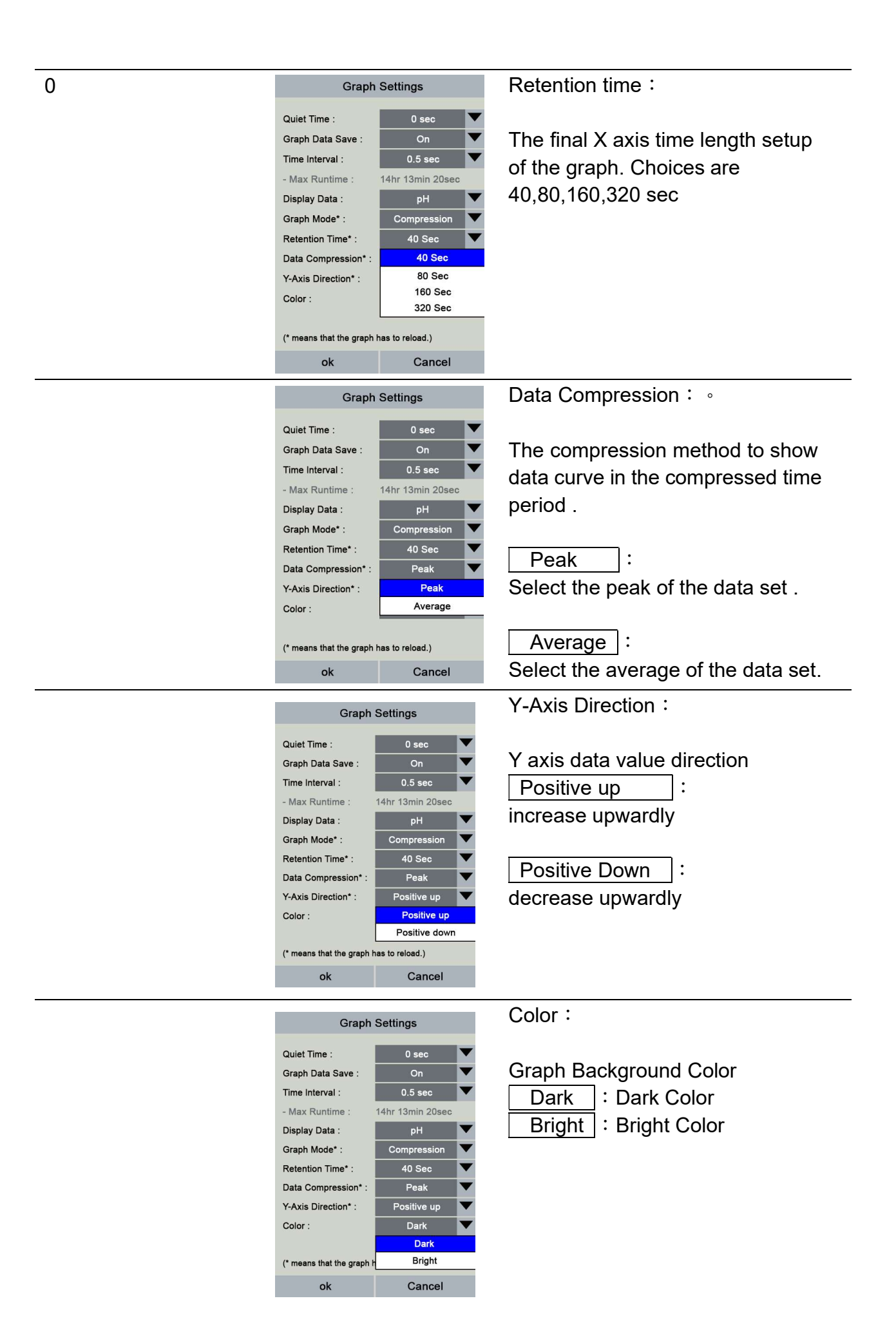

The data charts in the Data Graph Section consist all the data, which are compressed.

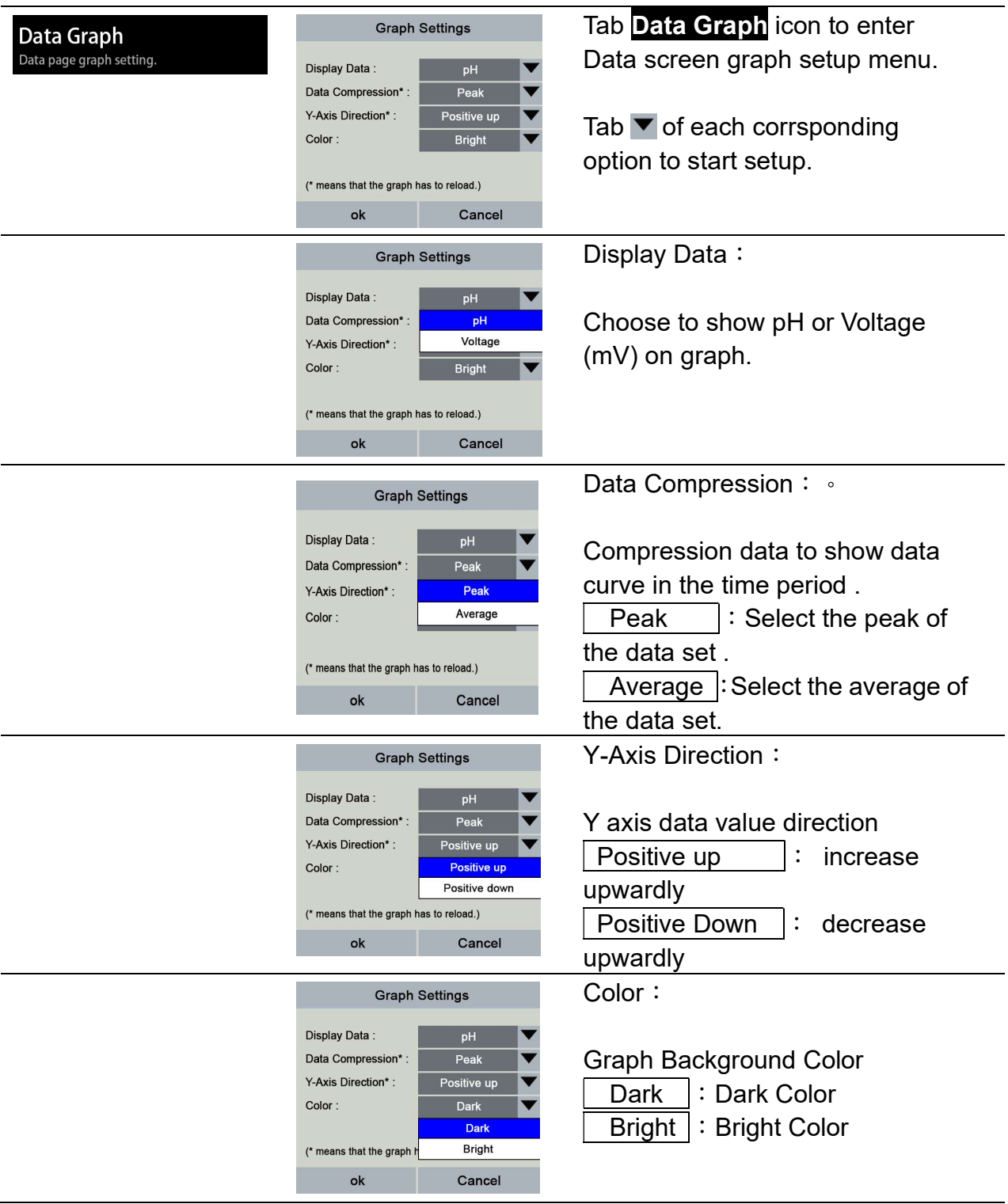

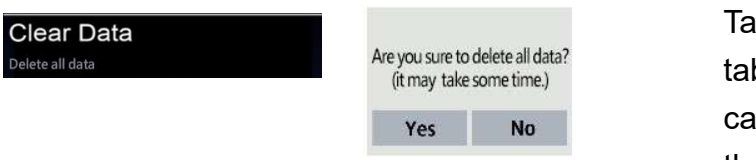

 Tab and the deletion option appears, tab Yes to delete all data, tab No to cancel. Note that you cannot restore the change after deleting.

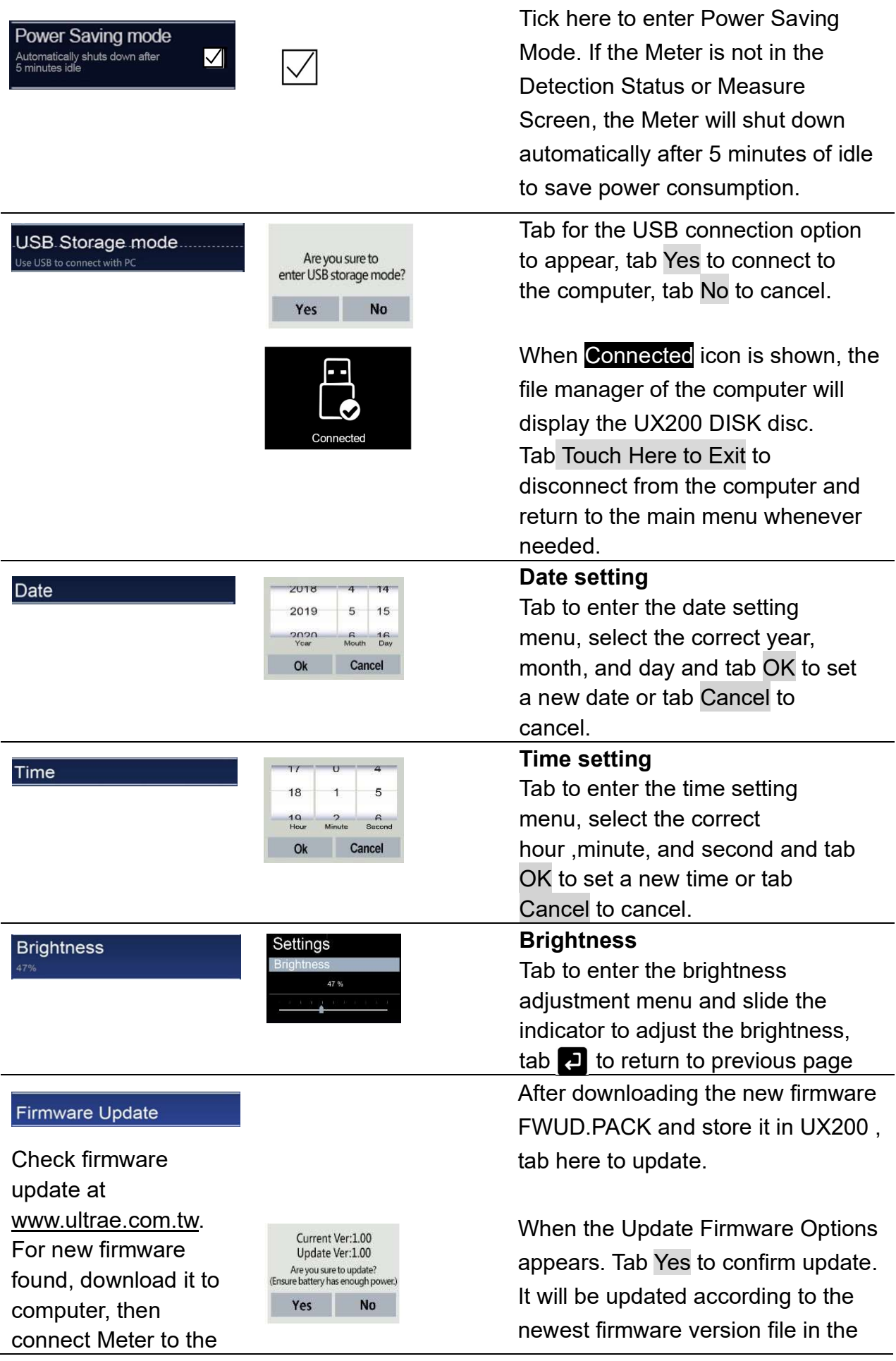

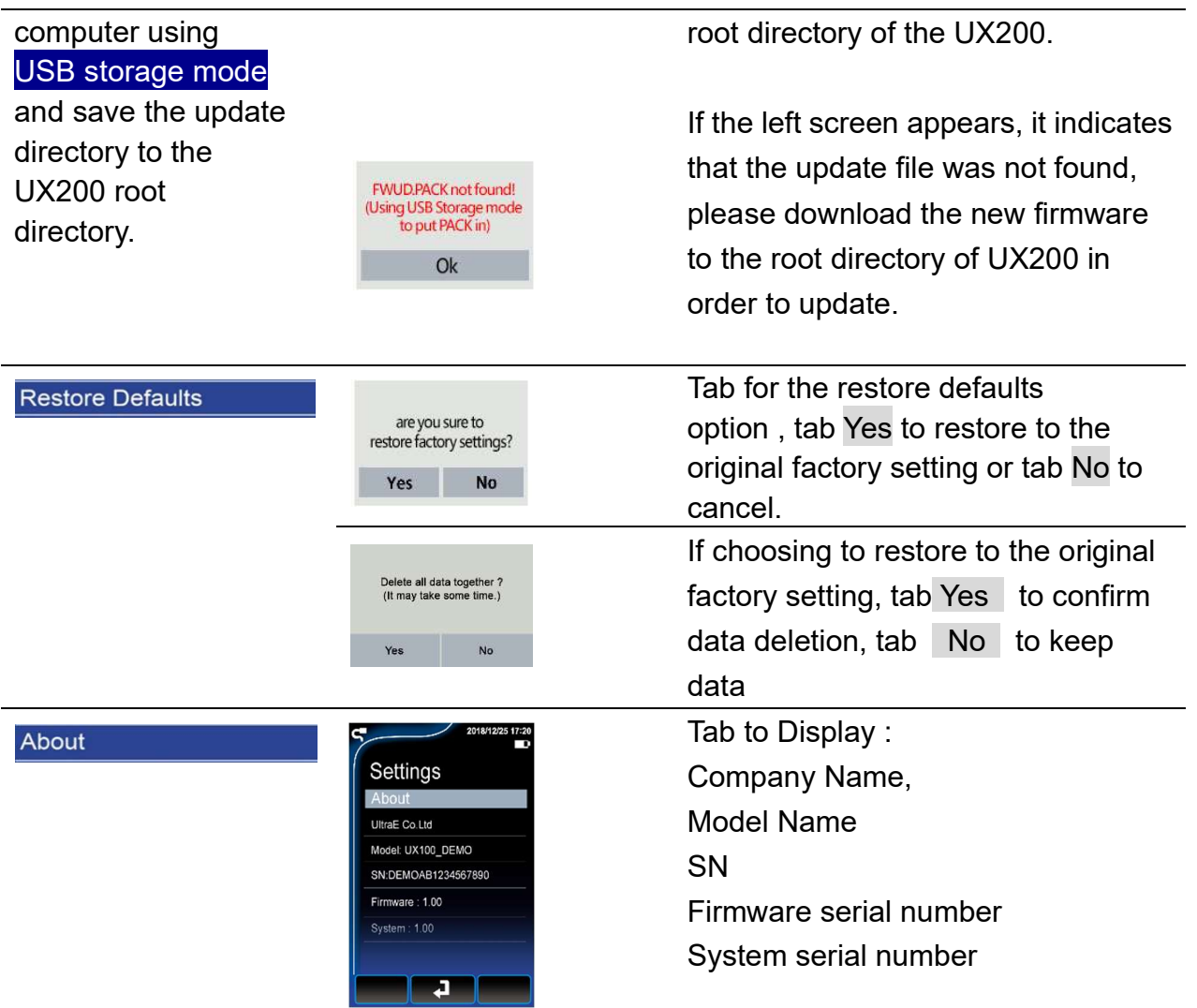

## 5.2. Measuring Mode Selection:

Strip Port Mode or Cable Socket Mode can be selected for detection (factory default setting as Strip Port Mode), the operation steps are as follows:

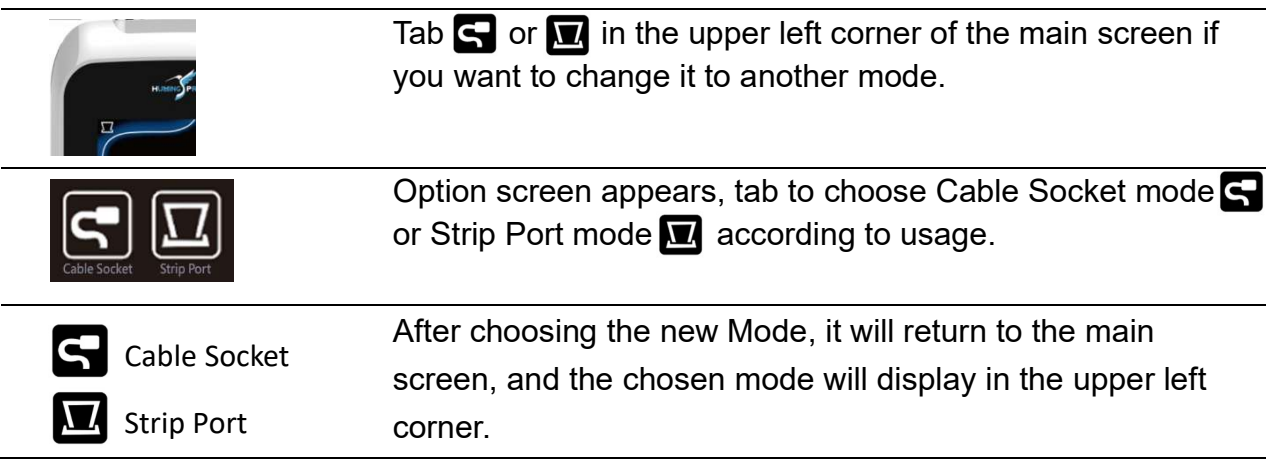

## 6. Measuring pH

### 6.1. Strip Port Mode measuring procedure.

- (1) Turn on the meter (press the power switch for 2 seconds) , choose the Strip Port Mode.
- (2) Tab the QR code Icon  $\frac{m}{n}$  below the main screen.
- (3) The current Lot no. will display ( the number before # is the Lot no., the number after # shows the un-used qty of the strips in the vial. Every strips inserted and pulled out, the qty number will minus 1 automatically ) If it is correct, tab Continue to enter the Test Screen. Tab Rescan for need to rescan.
- (4) Rescan: Align the "photo frame" with the QR code on the vial, and then tab the scan icon  $\bigoplus$  to scan.
- (5) Check the Lot no. (number before #) and tab OK if correct. If not, tab Rescan to rescan.

 $nH$ 婴. **Current Lot Number is** 0118111901#25 Continue Rescan

Lot: 0118111901#25

 $Q_{k}$ 

Rescan

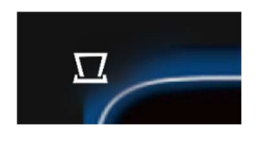

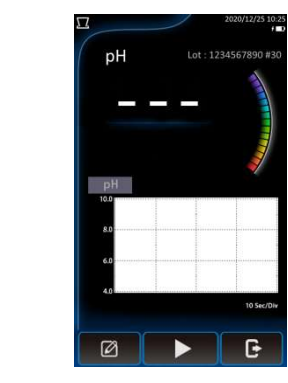

Test Screen

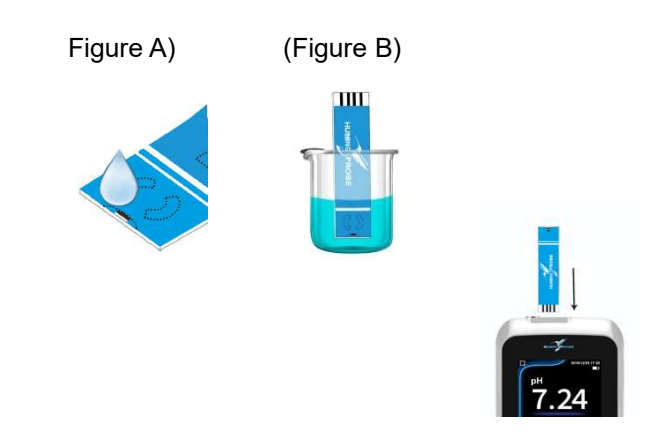

- (6) Enter Test Screen
- (7) Take the test strip electrode out of the vial and close the vial instantly.
- (8) Drop the test sample into the strip sampling port (figure A) or immerse sampling port end into the testing sample until the white line for about 2 seconds .(figure B)
- (9) Insert the Strip Insert End into the Meter Strip Port. ( step 8 and 9 can be reversed)
- (10) Tab the Inspect icon  $\Box$ .
- (11) Current setup parameters will appear on screen. Tab OK to continue or tab Cancel to cancel.
- (12) Real time pH ,(mV), temperature and curve will start to display on screen together with the real time curve. Bubble icons will appear to indicate the status of measurement ,1 bubble (begin) to 5 bubbles (pH stable state). When the pH stable state display, the pH measuring is done and the stable pH reading will display on screen. If autosave was set, the reading data will be automatically saved to UX200 storage.
- $(13)$  Tab  $\blacksquare$  to end
- (14) Do you want to save the data ? Tab Yes to store the pH data or tab No to cancel.
- (15) Back to the main Test Screen, the same Lot.no. strips can be used for the next measurement.

(16) Tab  $\mathbf C$  for option screen and tab Yes to return to main menu, tab No to remain in the Test Screen.

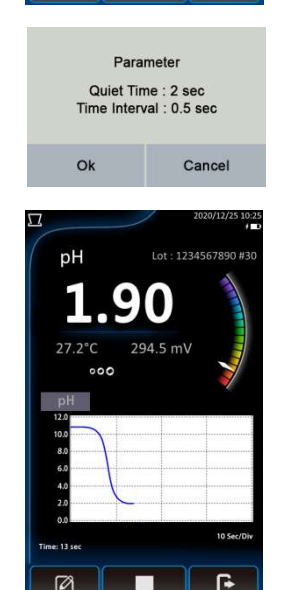

G

 $\boxtimes$ 

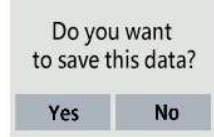

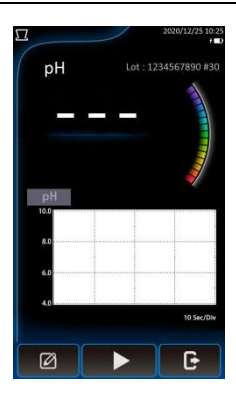

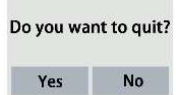

### 6.2. Cable Socket Mode Measuring Procedure

- (1) Turn on the meter (press the power switch for 2 seconds) , choose the Cable Socket Mode.
- (2) Connect the strip Extended Connection Cable plug to the socket of the meter

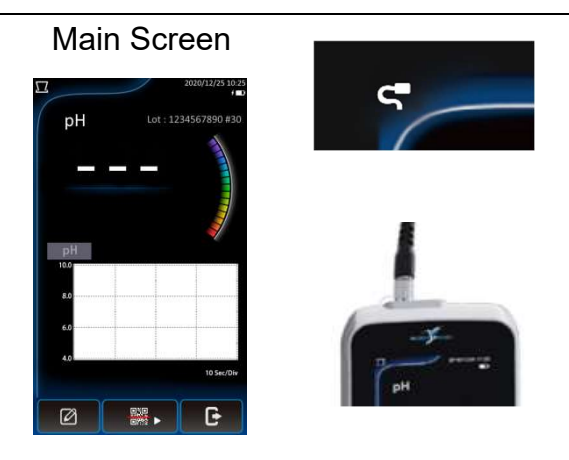

- $(3)$  Tab the QR code icon observation the main screen.
- (4) The current Lot no. will display ( the number before # is the Lot no., the number after # shows the un-used qty of the strips in the vial. Every strips inserted and pulled out , the qty number will minus 1 automatically ) .

Tab Continue to enter the Test Screen if the correct lot no. is displayed. Tab Rescan for need to rescan.

- (5) Rescan: Align the "photo frame" with the QR code on the vial, and then tab the scan icon  $\bigoplus$  to scan.
- (6) Check the Lot no. (number before #) and tab OK if correct. If not, tab Rescan to rescan.
- (7) Enter Test Screen
- (8) Take the test strip electrode out of the vial and close the vial instantly.

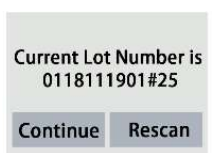

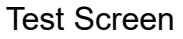

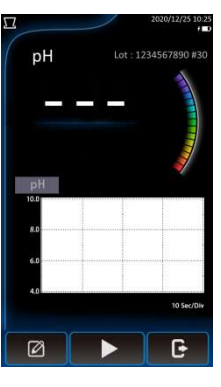

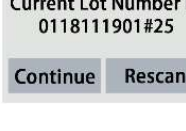

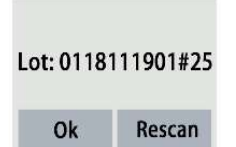

#### Test Screen

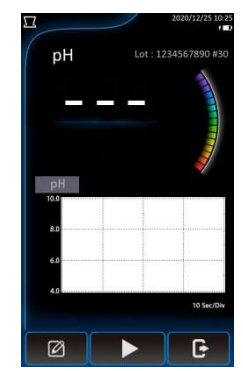

- (9) Insert the test strip electrode into the adapter of the cable.
- (10) Immerse the strip sampling port end into the testing sample until the white line. If you have a CS200 mixer, you can attach the Extended Connection Cable to the bracket.
- (11) Tab the Inspect icon  $\Box$
- (12) Current setup parameters will appear on screen. Tab OK to continue or tab Cancel to cancel
- (13) Real time pH ,(mV), temperature and curve will start to display on screen together with the real time curve.

Bubble icons will appear to indicate the status of measurement ,1 bubble (begin) to 5 bubbles (pH stable state).

When the pH stable state display, the pH measuring is done and the stable pH reading will display on screen. If autosave was set, the reading data will be automatically saved to UX200 storage

- $(14)$  Tab  $\Box$  to end.
- (15) Do you want to save the data ? Tab Yes to store the pH data or tab No to cancel.
- (16) Back to the Test Screen, the same Lot.no. strips can be used for the next measurement.
- (17) Tab and tab Yes to return to main menu, tab No to remain in the Test Screen

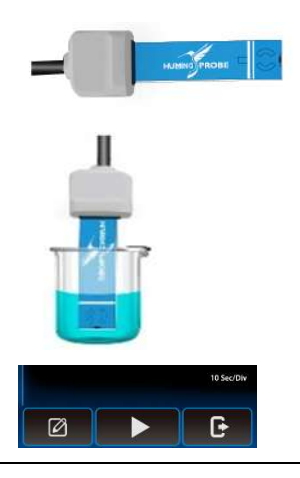

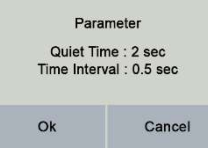

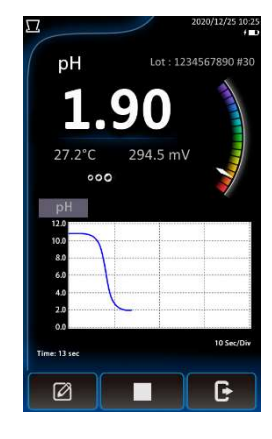

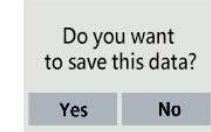

Do you want to quit?

Yes

**No** 

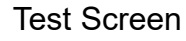

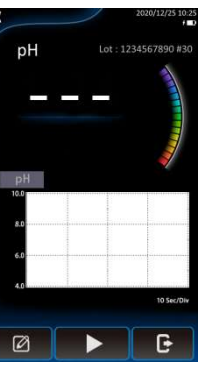

# 7. Stored data Reading and Editing

Tab  $\equiv$  to enter data editing Mode

### 7.1 Read or Edit Data

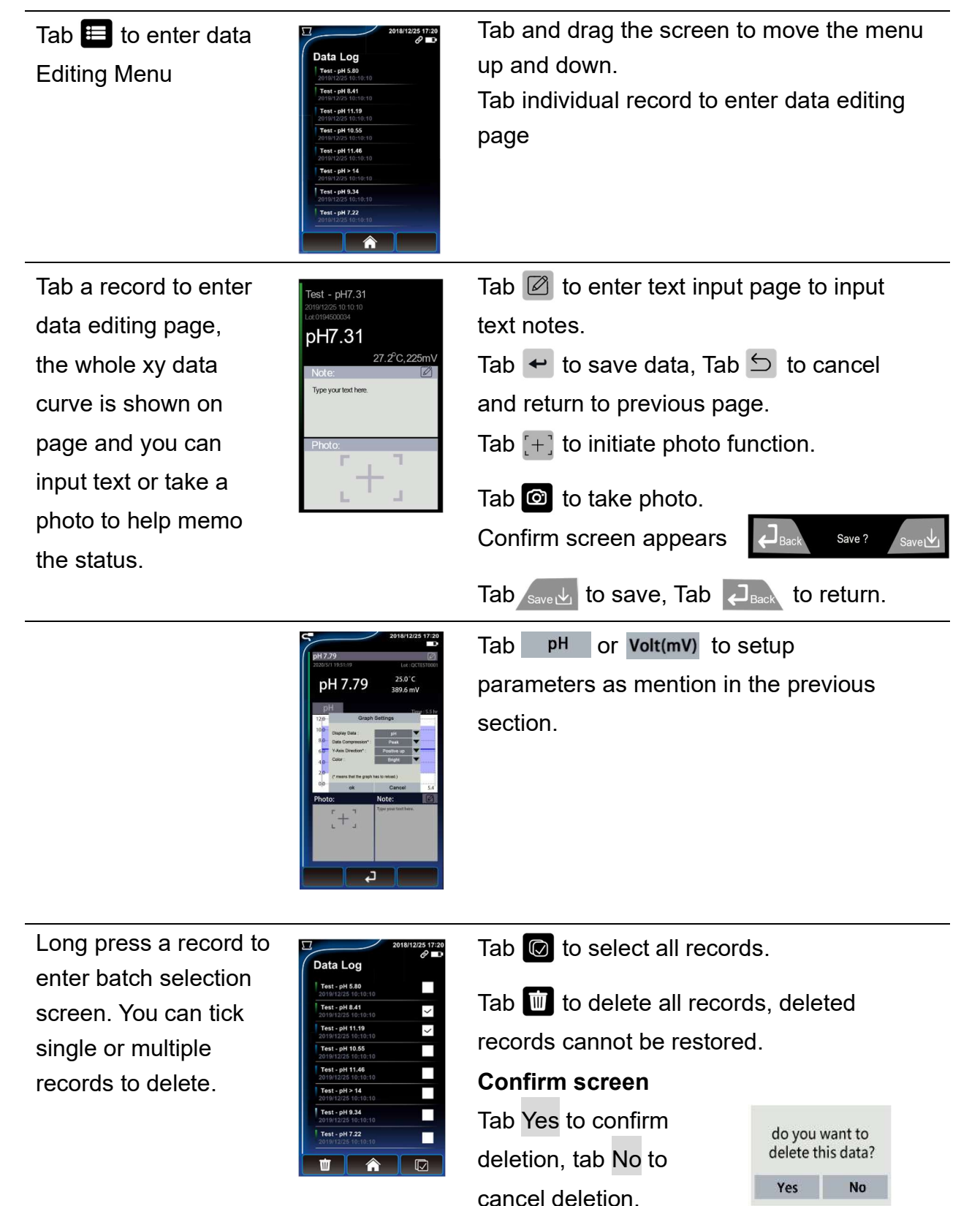

### 7.2 USB Storage Mode to connect to PC

- (1) Connect the Meter to computer with USB cable, then choose and enter the USB Storage Mode, run the file manager of the computer to find "UX200 DISK".
- (2) Enter "UX200 DISK" root directory, UX200\_UserManual.pdf can be found for download.
- (3) The directory "Data" in "UX200 DISK" contains all stored pH measuring data.
- (4) Enter "Data" directory, you can find "DataLog.txt"、"RAWDATA" directory and "PHOTO" directory where photos were stored.
- (5) Copy "dataLog.txt"、"PHOTO" directory and RAWDATA" directory to PC.
- (6) Use EXCEL to run "DataLog.txt", select "Delimited " and choose "Tab" to separate and group the data. You can then save it as Excel file in your Computer.
- (7) Tab the file name on the photo data column to open the photo file. (The Photo directory must be in the same directory of "DataLog.txt".)
- (8) To update firmware, store the newest updated directory FWUD.PACK into the UX200 DISK root directory and run the firmware update process.

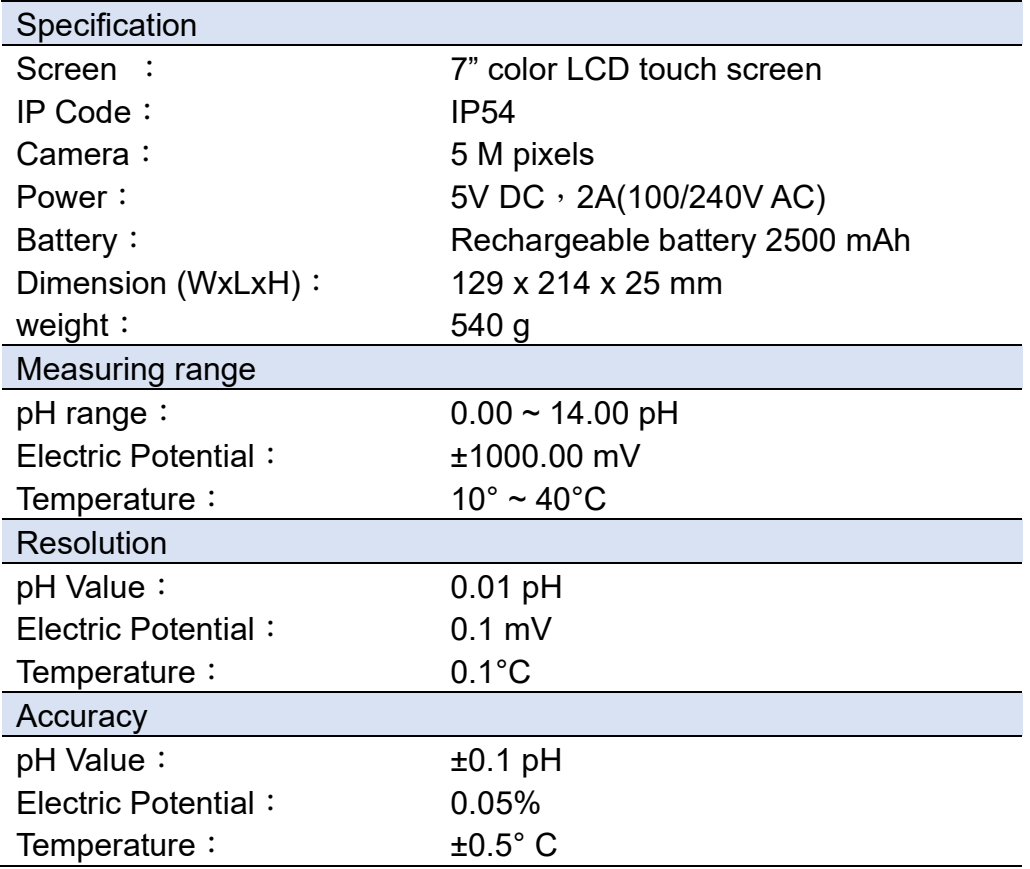

## 8. Technical Data sheet

## 9. Warranty

- Under normal usage, UltraE provides a 12 month guarantee for material or manufacturing defects of products after purchase.
- The decision whether or not the quarantee is applicable is subject to UltraE's assessment of the defect cause.
- The guarantee explicitly excludes normal wear and tear and misuse of the meter.
- UltraE holds the right, at wholly its own discretion, to refuse guarantee claims in the event it suspects the meter has been used incorrectly. In cases of incorrect use, UltraE may, but is not obliged to, offer to repair the meter at regular repair fees.
- Please confirm the integrity of the product when purchasing the Meter.
- Any representations and guarantees made by any person, including distributors, representatives and employees of UltraE that are contradictory to the abovementioned guarantee conditions are void unless these are made in writing and signed by an authorized person.
- UltraE is not liable to users for any damages, either direct or indirect, relating to the misuse of the products and accessories